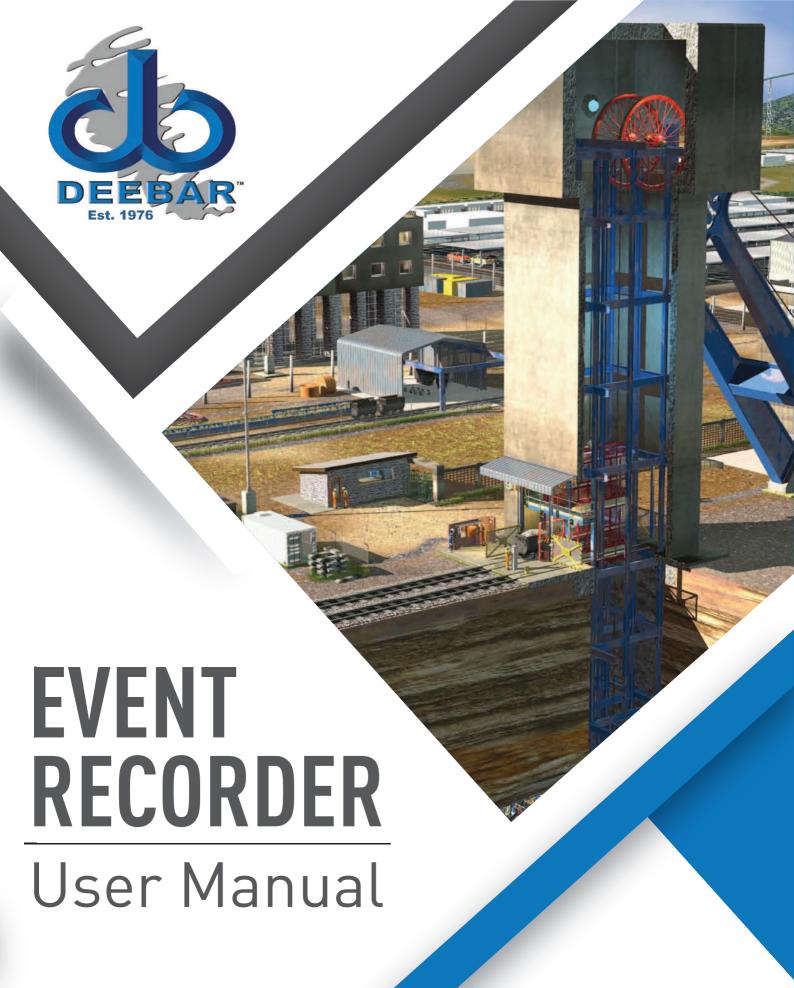

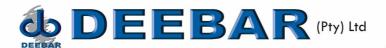

**Purpose and Objectives:** This manual aims to teach Operators and Administrators the fundamentals of Deebar's Bell Recorder. This manual will help the administrator to understand on how to do the setup of the system and make the required changes e.g. the winder name and input descriptions. Also, to apply those changes to the PLC. Furthermore, it will show how the operator can perform event history and how to print these reports.

#### What is a Deebar Winder Monitoring and Logging Event Recorder?

The Deebar Event Recorder has been designed to monitor and record all activities pertaining to Shaft Signalling and allow for client configurable inputs (16 Inputs) of a specific Winder.

Every Signal is monitored and recorded by the Deebar Lock Bell Recorder. This information will be graphically displayed and archived. When required, the stored data can be recalled and printed, thus providing a full history of all Winder signalling activities.

If required, a remote monitoring Event recorder can be used to monitor several Even recorders on different levels on the shaft, using the existing mine network. This can be installed in the Engineer, Foreman or WED Coordinator office.

General Information of the Deebar Winder Monitoring and Logging Event Recorder?

### **Starting up the Event Recorder**

To start the application, double click on the Deebar Event Recorder Icon.

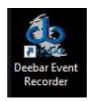

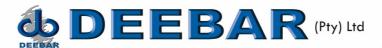

Once the Event Recorder starts up, this is the main screen. On this screen the following information is available (Figure 1):

- 1. Event Recorder Menu
- 2. The user Logged in
- 3. Selected Winder, if more than one winder is monitored.
- 4. Logged Events
- 5. Lisencing Information
- 6. Winder Name and if the Even Recorder is communicating.
- 7. Selected Information to view

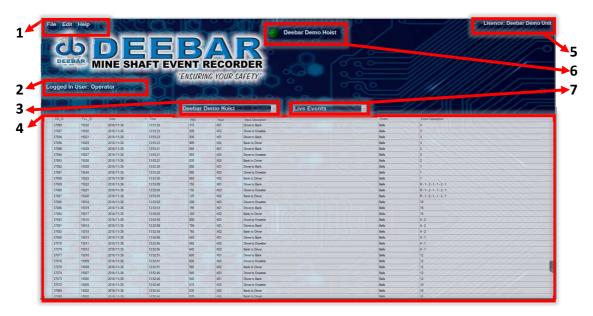

All information is available without being logged in. By selecting the Drop-Down Menu, any user can look at Live Events, Live Tacho Graph, History Events or History Tacho Graph.

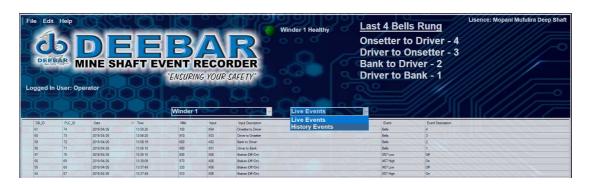

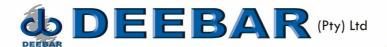

# **Live Events**

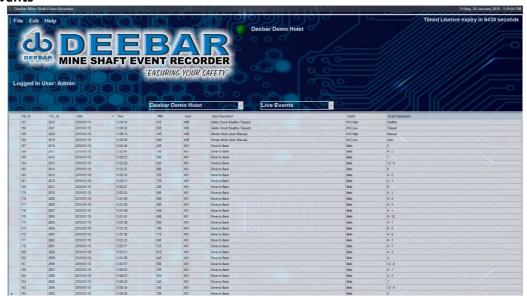

# **History Events**

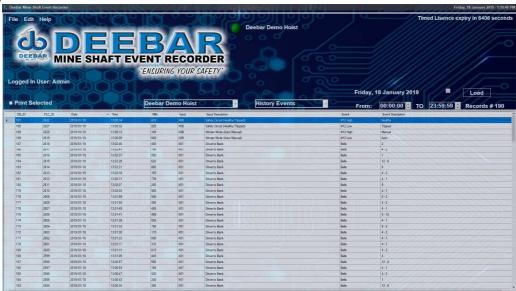

Select the date to be viewed and time can also be selected. After selection, click the Load button.

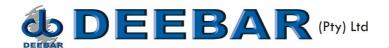

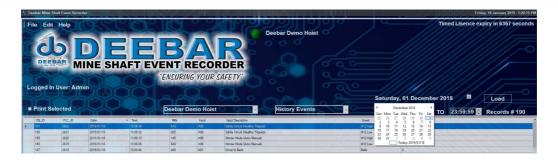

The number of records for the day is shown on the righthand side below the Load button. By rolling the mouse button while over the data the data can be scrolled. Or, once you have clicked on the data, the up and down keys can be used.

### **Event Recorder Menu**

### File

- 1. Login
- 2. Logout
- 3. Print
- 4. Print Preview
- 5. Save
- 6. Exit

### **Edit**

- 1. Custom Signals Setup
- 2. Database Path

# Help

- 1. Register Product The action is done by Deebar
- 2. About

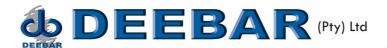

File – Login

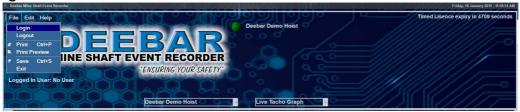

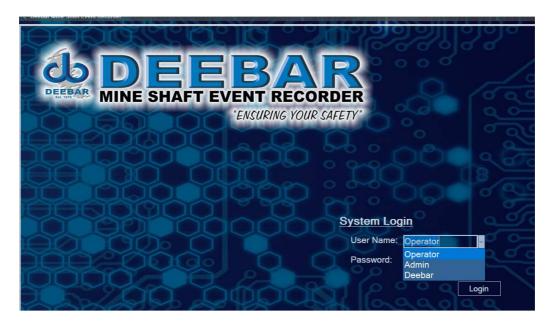

**Operator Password 123** 

Admin Password is set up with commissioning as per the client's requirements.

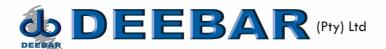

## File - Print / Print Preview

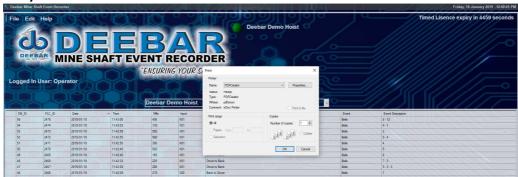

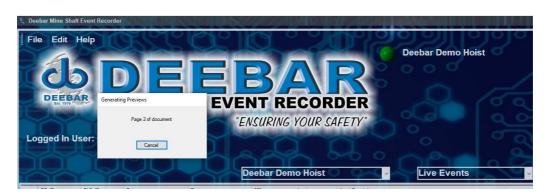

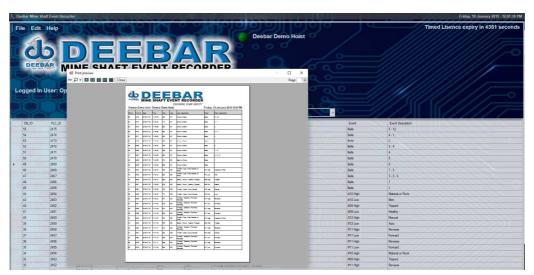

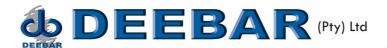

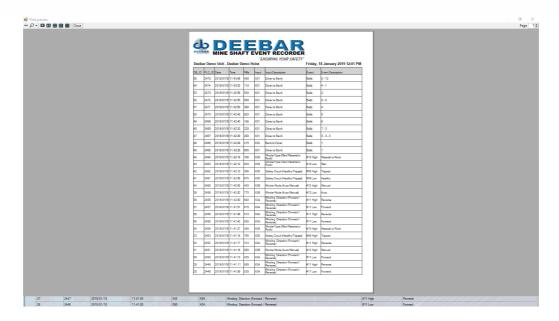

If just a section of the information needs to be printed, select to see History Event. The Print Selected box will be available and events can be selected with the mouse or by holding down the Shift Key, on the keyboard.

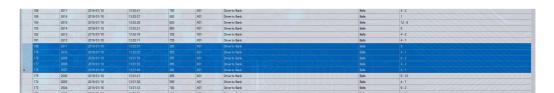

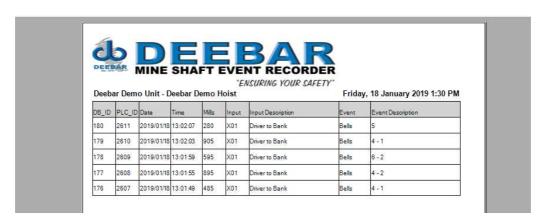

Only the selected information will be printed.

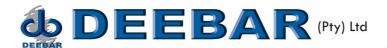

#### File - Save

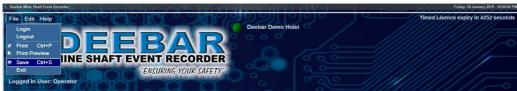

To save the Custom Event Signal Setup after changes.

# File - Exit (Only available to Admin)

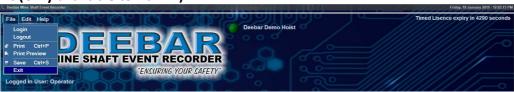

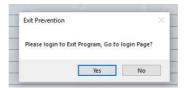

To be able to EXIT the program, you have to login as Admin with the password agreed to during commissioning. **Default password is @dm1n.** This is necessary to prevent unauthorised personnel to shut Down the recorder.

# Edit - Custom Signals Setup (Only available to Admin)

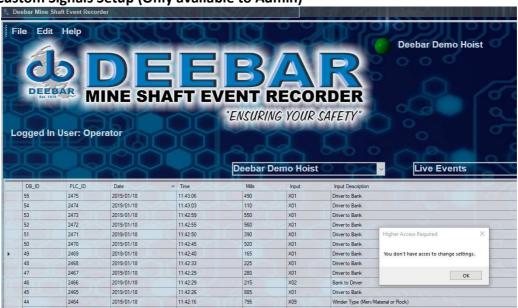

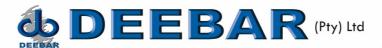

Once logged in as Admin, the following screen will be displayed.

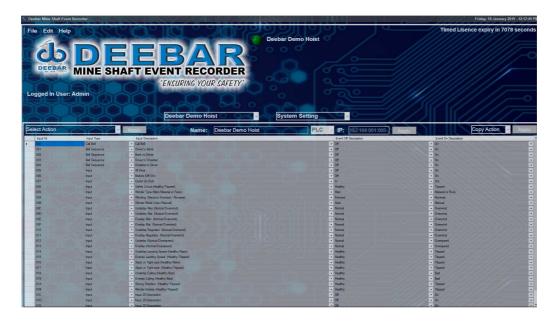

Select the Winder / Hoist that changes are to be made to.

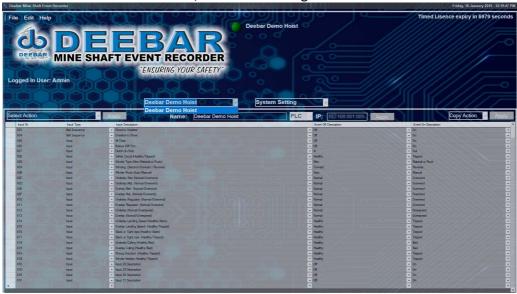

If System Settings are selected, the Event descriptions may be changed.

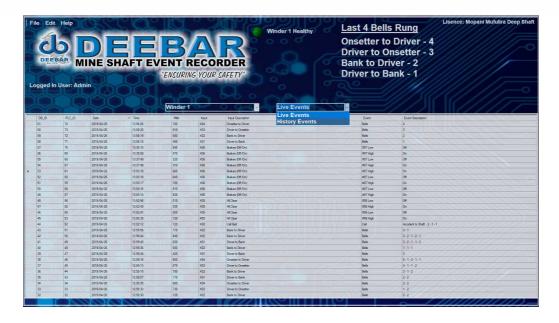

# **Changing of EVENT Description**

The first 5 inputs to the Event Recorder in the figure below represent Bell Sequence inputs. Bell Sequence Inputs do not have an ON and OFF state, but the Bells are counted and displayed as a 4-1 and the Input Description display where the signal originated from, in this case from the Driver to the Bank.

As this input are processed differently in the Event Recorder PLC, the correct "Input Type" should be selected. The different Events can be Call Bell, Bell Sequence or Input.

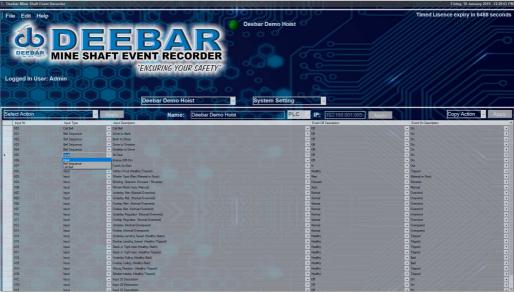

When changes are made to the Input Type, the information need to be sent to the PLC by selecting "Send to PLC" and then click on "Apply".

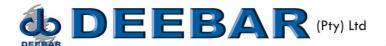

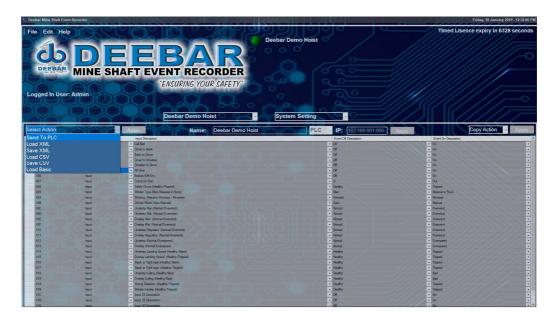

The information in this table can be stored as XML or CSV files. Once Changes was made select Save CSV and click Apply.

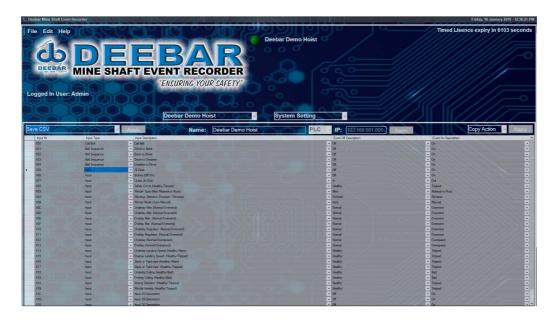

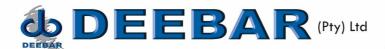

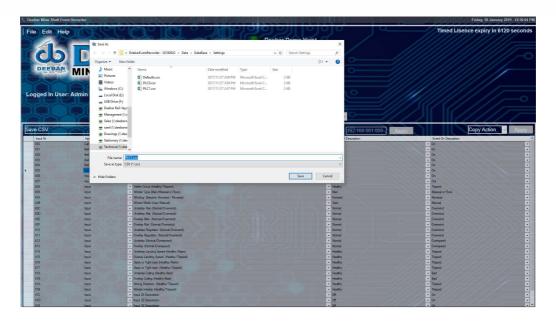

With Initial Setup of the Event recorder, the Basic setup can be loaded.

# To change an Input Description

For this example, we need to Change Winder Mode (Auto / Manual) to Safety Circuit (Healthy / Tripped). From the figure below, we can see that it is Input X0B that we want to change.

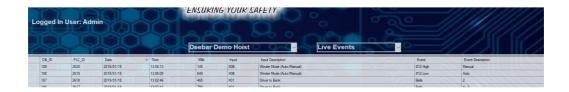

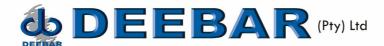

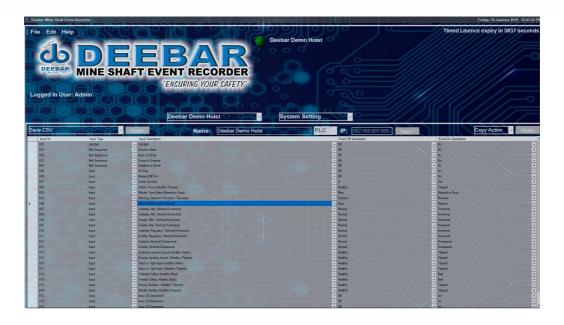

Select the Input Description and do the required changes. This can be done by selecting a one of the options already in the List, or by typing in the required description.

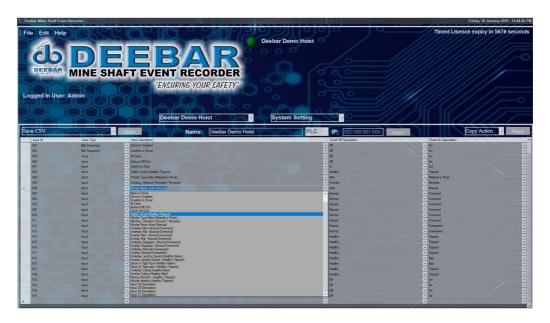

Remember to change the Event OFF and ON Descriptions also.

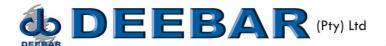

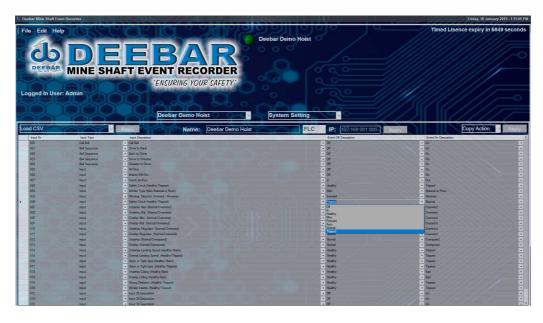

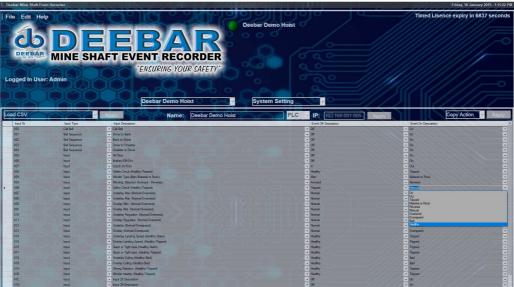

Save the changes by selecting File – Save. Monitor to see if the description changed and to see if the Event ON and OFF is described correctly.

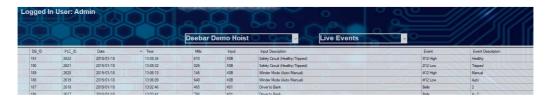

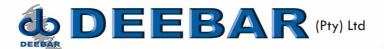

#### **Edit - Database Path**

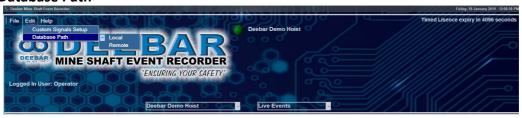

The Database Path is set up by Deebar and it depend on the function of the PC and where the Database should be saved.

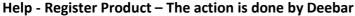

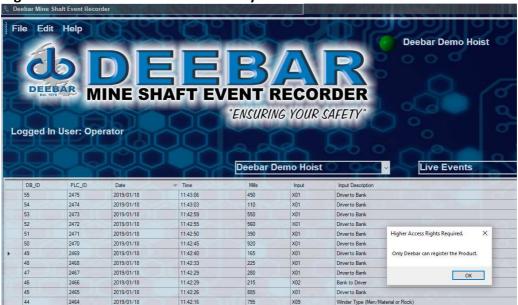

#### Help - About

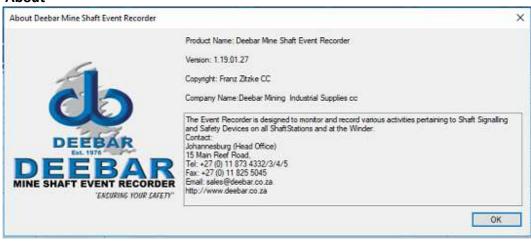